## o eezytool

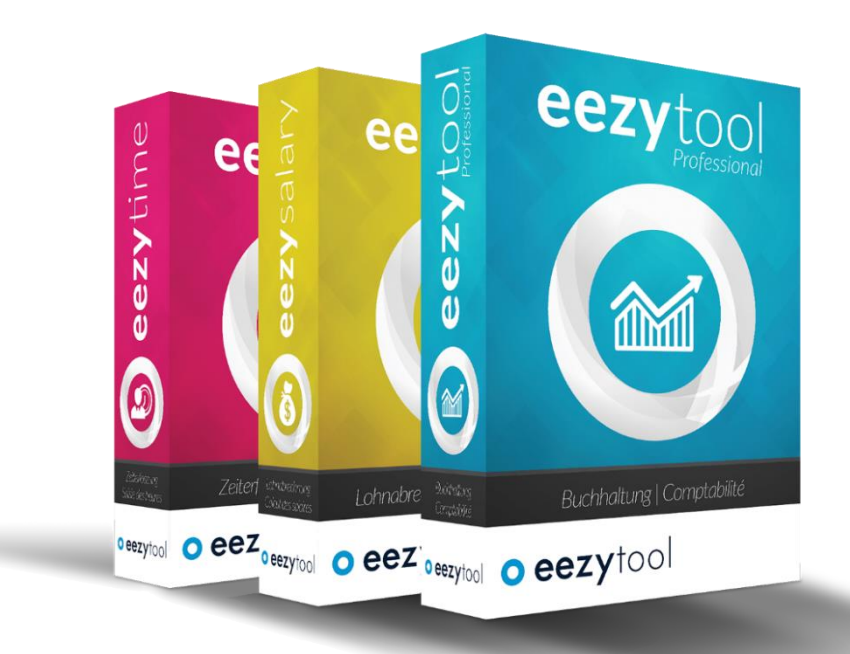

### **Module Fact. aux clients (Débiteur) Envoi des factures par e-mail - Manuel**

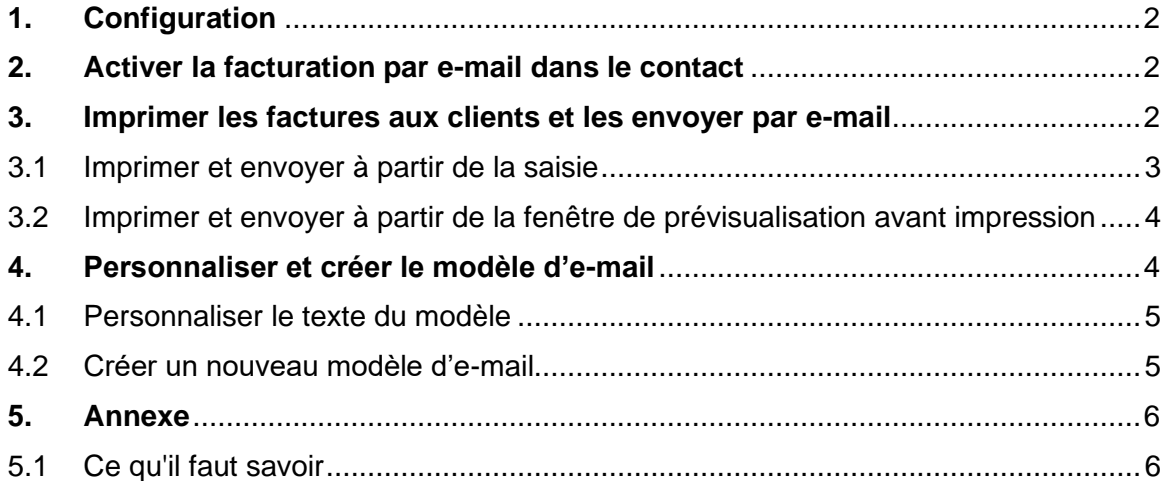

Aucune partie de ce manuel ne peut être reproduite en totalité ou en partie sous quelque forme que ce soit ou traitée, copiée ou distribuée à l'aide de systèmes électroniques sans autorisation expresse. Nous nous réservons le droit d'apporter des modifications au manuel et au programme sans préavis.

*Copyright 2019 © eezy tool Ltd Version : 1/1/2019 Date : 13.06.2019*

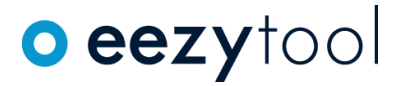

#### <span id="page-1-0"></span>**1. Configuration**

Dans le menu → *Configuration, sous* → *Mail*, définissez les paramètres pour envoyer les factures clients créées dans **eezy**tool par e-mail.

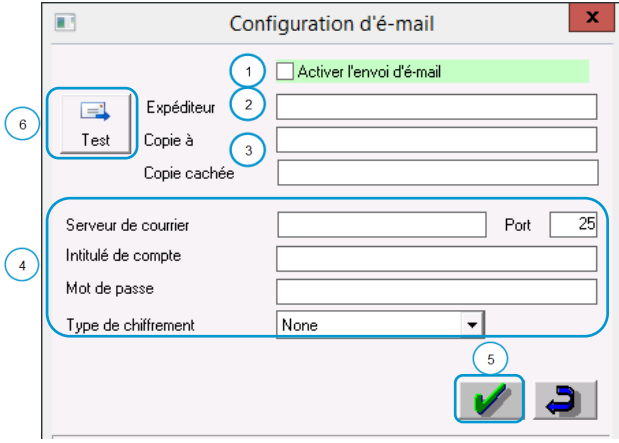

- 1. Activez l'option d'envoi d'e-mail
- 2. Saisissez votre adresse e-mail (expéditeur).

3. Dans *Copie à* vous saisissez des adresses e-mail pour envoyer une copie de la facture à une adresse e-mail spécifique (comptabilité@...). Si vous souhaitez envoyer une copie à plusieurs personnes en même temps, séparez les adresses par un point-virgule (;).

Dans *Copie cachée* vous entrez des adresses e-mail pour les personnes qui doivent recevoir des mails par le biais d'une copie invisible.

4. Selon votre fournisseur d'accès, entrez les

informations nécessaires, comme si vous configurez votre Outlook. *(Eventuellement votre informaticien dispose les informations !)*

- 5. Validez vos entrées et le message suivant.
- 6. Avant d'envoyer la facture à un client, il est recommandé d'envoyer un e-mail de test et d'assurer ainsi une bonne réception de l'e-mail.

#### <span id="page-1-1"></span>**2. Activer la facturation par e-mail dans le contact**

Dans le module → **Contacts**, vous entrez l'adresse e-mail de vos clients afin que les factures puissent être envoyées par e-mail.

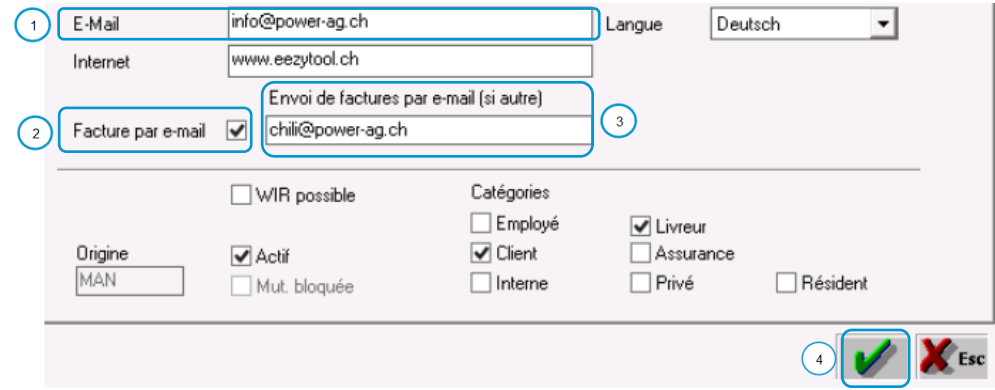

- 1. Ouvrez un contact déjà crée et vérifiez si l'adresse e-mail est enregistrée. Sinon, ajoutez l'adresse e-mail au contact.
- 2. Activez la case de sélection  $\frac{F_{\text{active part}}}{F_{\text{active part}}}\times$  dès qu'un client accepte de recevoir des factures par e-mail à l'avenir.
- 3. Si votre client demande une adresse e-mail spécifique pour l'envoi de la facture, veuillez entrer celle-ci dans le champ Envoi de factures par e-mail (si autre)
- 4. Sauvegardez vos entrées
- <span id="page-1-2"></span>**3. Imprimer les factures aux clients et les envoyer par e-mail** Vous avez deux façons d'imprimer et envoyer des factures - voir points 3.1 et 3.2.

chili@power-ag.ch

# **O** eezytool

### <span id="page-2-0"></span>3.1 Imprimer et envoyer à partir de la saisie

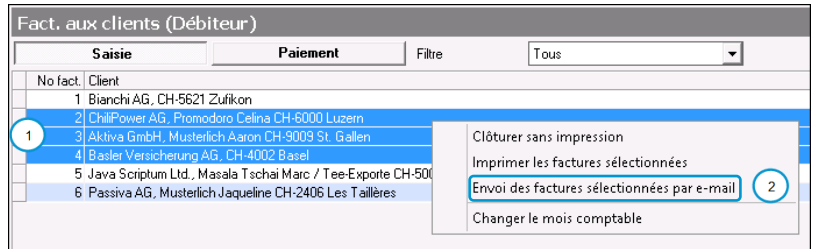

- 1. Sélectionnez les factures que vous souhaitez envoyer par e-mail en utilisant la touche Shift $|\alpha|$ + la touche gauche de la souris. Si vous gardez la touche gauche de la souris appuyée, vous pouvez sélectionner une facture ou plusieurs au même temps.
- 2. Avec un clic droit de la souris, vous obtenez une fenêtre de sélection. Sélectionnez l'option **Improvinges factures sélectionnées** par e-mail
- 3. La fenêtre de prévisualisation pour l'envoi des factures sélectionnées par e-mail s'ouvre. **eezy**tool met en évidence les adresses e-mail manquantes automatiquement. Dans le cas d'une adresse manquante, cliquez sur la marque rouge, saisissez l'adresse e-mail et activez cette facture pour l'envoi dans la colonne « Sélection ».

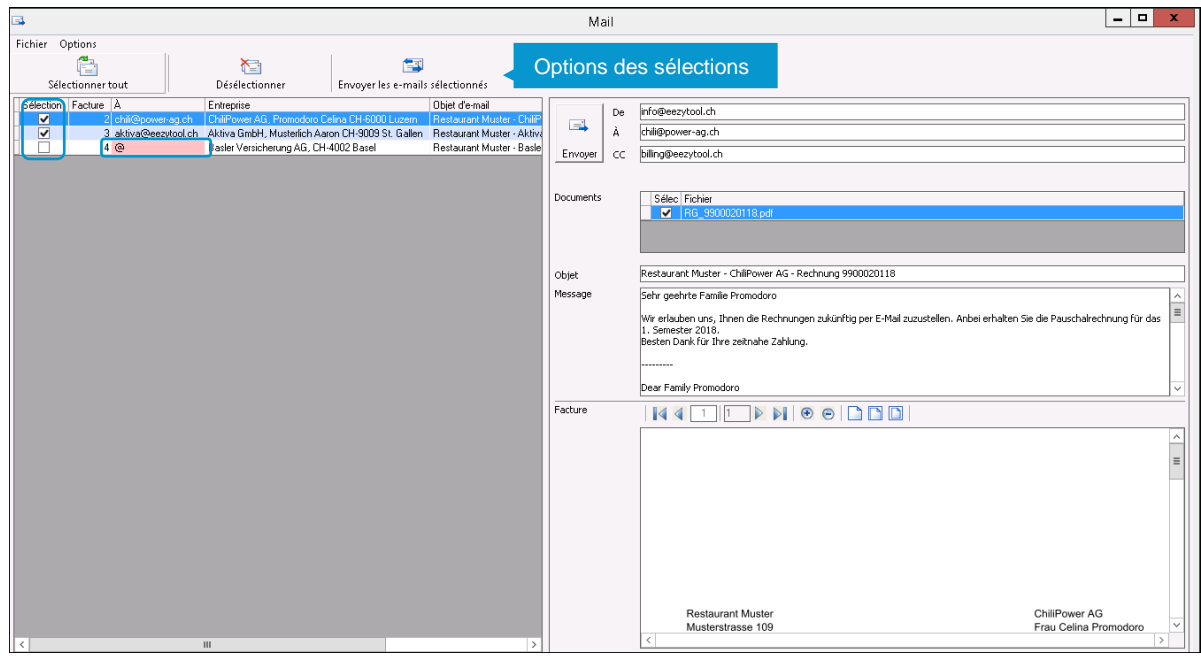

- 4. Dans les options de sélection, cliquez sur  $\left| \frac{1}{\text{Emogelles~emals} \times \text{Emids}} \right|$  et un message avec le nombre de factures sélectionnées apparaît. Confirmez le message.
- 5. Les factures envoyées apparaîtront automatiquement comme imprimées dans la fenêtre de prévisualisation de la facture. Si vous avez besoin d'une version imprimée sur papier, vous pouvez toujours imprimer la facture en double avec la touche

# **O** eezytool

<span id="page-3-0"></span>3.2 Imprimer et envoyer à partir de la fenêtre de prévisualisation avant impression

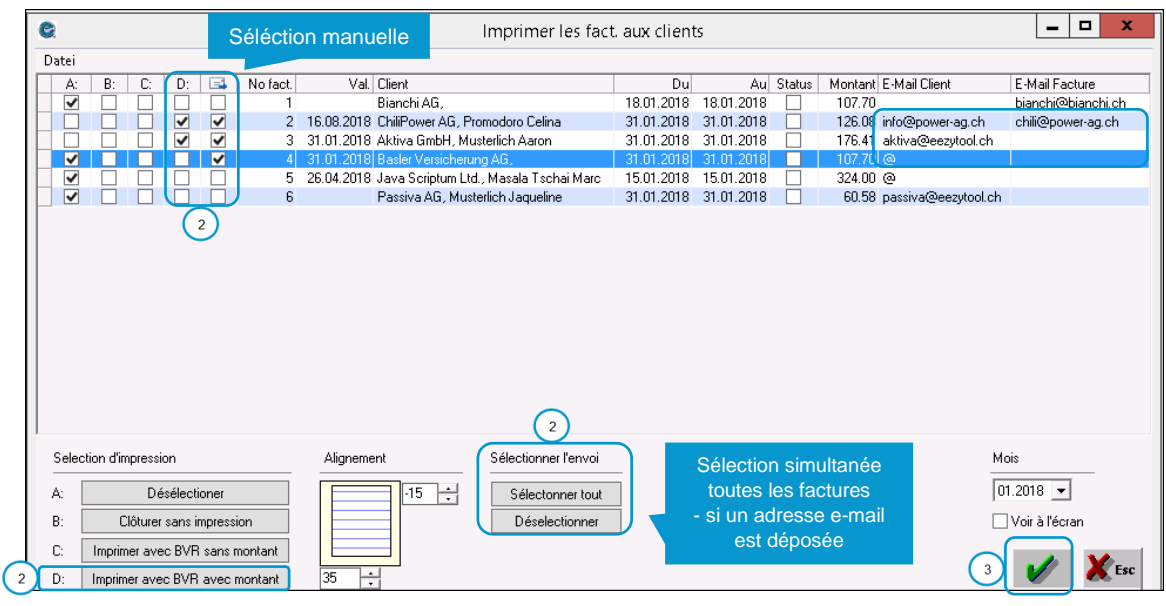

- 1. Sous le calendrier, cliquez sur **inquirier**.
- 2. Choisissez les factures que vous souhaitez imprimer et envoyer par e-mail avec la touche Sélectonner tout | ou manuellement dans les colonnes B, C, D $\overline{\mathbb{G}}$ . Par défaut, l'option « D - Imprimer avec BVR avec montant » est définie. Vous pouvez choisir manuellement une option d'impression différente. **eezy**tool signale automatiquement les adresses e-mail manquantes en rouge.
- 3. Confirmez vos saisies  $\blacktriangleright$  et la fenêtre de prévisualisation pour l'envoi du mail s'ouvrira. (Puis continuez - voir 3.1, point 3)

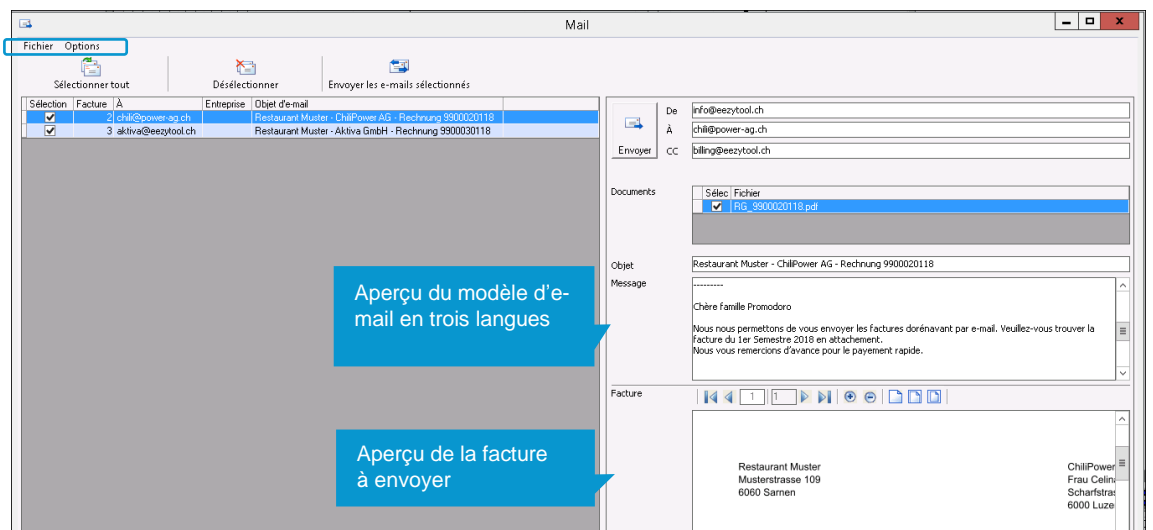

### <span id="page-3-1"></span>**4. Personnaliser et créer le modèle d'e-mail**

Pour votre commodité, **eezy**tool a créé un modèle d'e-mail trilingue que vous pouvez personnaliser et utiliser. Nous vous recommandons d'adapter le modèle "Standard" **(**→ **Options**  → **Modèles)** selon vos besoins.

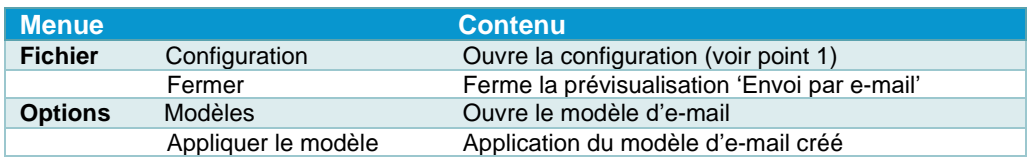

# **O** eezytool

 $\sqrt{N}$ 

### <span id="page-4-0"></span>4.1 Personnaliser le texte du modèle

Personnalisez le texte du modèle d'e-mail comme suit :

- 1. Ouvrez la fenêtre du modèle sous "Options".
- 2. Modifiez le texte en fonction de vos besoins.
- 3. Envoyez un e-mail de test (facultatif).
- 4. Enregistrez les modifications **.**

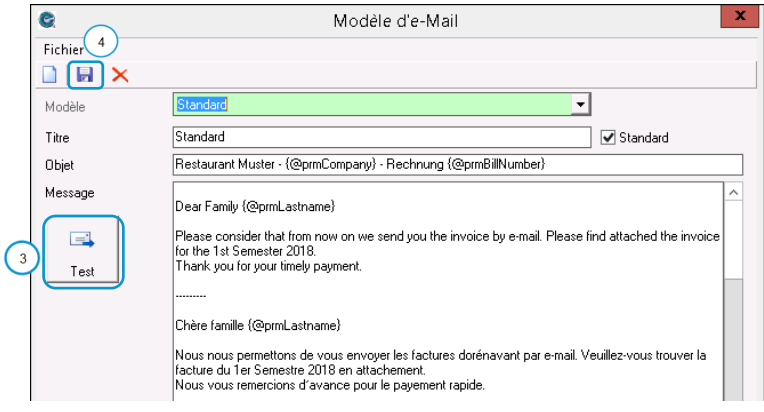

Vous utilisez les bouche-trous si vous souhaitez transférer automatiquement le contenu correspondant de la base de données des contacts vers l'e-mail.

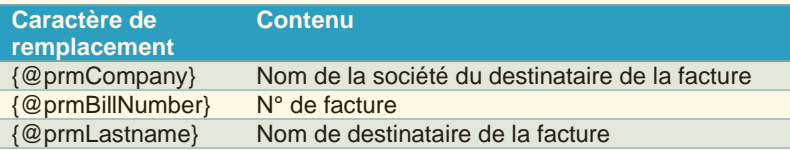

#### <span id="page-4-1"></span>4.2 Créer un nouveau modèle d'e-mail

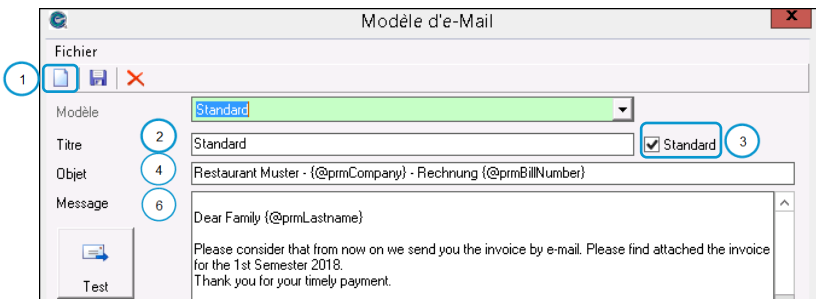

Créez un nouveau modèle d'e-mail comme suit :

- 1. Ouvrez un nouveau modèle avec l'icône
- 2. Désignez le modèle avec un titre.
- 3. Vous avez la possibilité de définir le modèle comme modèle par défaut V Standard
- 4. Saisissez un texte pour la ligne objet.
- 5. Si vous saisissez {@prmCompany} et {@prmBillNumber} dans la ligne d'objet, le nom de la société ou le numéro de facture du client respectif apparaît automatiquement dans la ligne d'objet.
- 6. Entrez votre texte dans le champ "Message" à envoyer au destinataire. Si vous souhaitez écrire plusieurs paragraphes dans le texte du message, nous vous recommandons de saisir d'abord le texte entier dans un e-mail, puis de le copier dans la fenêtre de message du modèle.
- 7. Enregistrez  $\blacksquare$  votre nouveau modèle.

8. Sélectionnez le modèle désiré et envoyez  $\left| \mathbf{g}_{\text{Envoyer}} \right|$  votre facture.

9. Confirmez la fenêtre de dialogue et vous recevez le message que la facture a été envoyée.

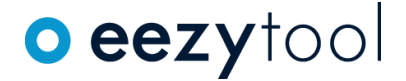

#### <span id="page-5-0"></span>**5. Annexe**

#### <span id="page-5-1"></span>5.1 Ce qu'il faut savoir

**eezy**tool permet l'envoi de débiteurs (factures clients) sous forme de pièces jointes à un e-mail. Cette fonction est disponible pour tous les utilisateurs d'**eezy**tool, si désiré et activée en conséquence dans  $\rightarrow$  configuration  $\rightarrow$  e-mail.

La condition préalable est que l'adresse électronique du destinataire soit enregistrée dans le module → **Contacts**.

En envoyant vos factures clients en format PDF,

- vous gagnez du temps,
- économisez les frais d'affranchissement et les fournitures de bureau,
- vous enregistrez l'envoi de la facture,
- le délai de paiement est raccourci car votre client reçoit la facture un à deux jours plus tôt,
- le destinataire peut ajouter la facture au format PDF à ses documents comptables archivés électroniquement ou l'imprimer et l'archiver de la manière traditionnelle.

Nous vous recommandons de mentionner dans le courriel accompagnant la facture, qu'il est possible de mettre la facture sur papier. L'archivage numérique n'est pas une condition préalable à l'utilisation réussie de la facturation électronique.

Si vous ou vos clients ont des questions sur **le cadre juridique de la facturation électronique**, nous résumons ci-dessous les dispositions les plus récentes à ce sujet :

- 1. Depuis le 1er janvier 2018, l'Administration fédérale des contributions confirme l'égalité de statut des reçus papier et électroniques dans le domaine de la taxe sur la valeur ajoutée. <https://www.kmu.admin.ch/kmu/fr/home/savoir-pratique/finances/impots/tva/facturation.html>
- 2. Une signature numérique était nécessaire jusqu'à la fin de 2017 pour transmettre et archiver électroniquement les documents comptables. Ceci n'est plus le cas à partir de 2018.
- 3. Si votre client vous demande si l'impression de la facture qu'il reçoit au format PDF est obligatoire, vous devez répondre par 'Non'. Toutefois, si toute la documentation comptable est conservée sous forme papier, la facture électronique qui lui est envoyée doit également être imprimée et archivée.
- 4. Les commentaires ci-dessus se rapportent exclusivement aux dispositions de la loi sur la taxe sur la valeur ajoutée. D'autres organismes gouvernementaux ont des règlements différents, dont certains sont divergents. Ainsi, tant qu'une situation juridique uniforme et efficace dans tous les domaines de l'administration publique n'est pas atteinte, mettre sur papier les factures reçues sous forme de fichiers PDF est une pratique conseillée.